## **Передача данных из тахеометров Nikon Nivo M или Spectra Precision Focus 6 через Bluetooth с помощью программы Total Station Agent**

В данном примере принимали участие: тахеометр [Nikon Nivo 5.M](http://old.gis2000.ru/equipment/tacheometer/nikon/NivoMseries/), Bluetooth Asus и утилита [Total](http://old.gis2000.ru/equipment/soft/utility/Total_Station_Agent/)  [Station Agent](http://old.gis2000.ru/equipment/soft/utility/Total_Station_Agent/) версии 1.38.

Для активации Bluetooth в тахеометре, заходим в «Меню», выбираем пункт «Установки», выбираем «Связь», в поле «Порт:» меняем значение с «COM» на «Bluetooth» и жмём клавишу «REC/ENT».

Запускаем Bluetooth на компьютере (в этом примере использовался компьютер с ОС Windows XP и программа Bluetooth Suite).

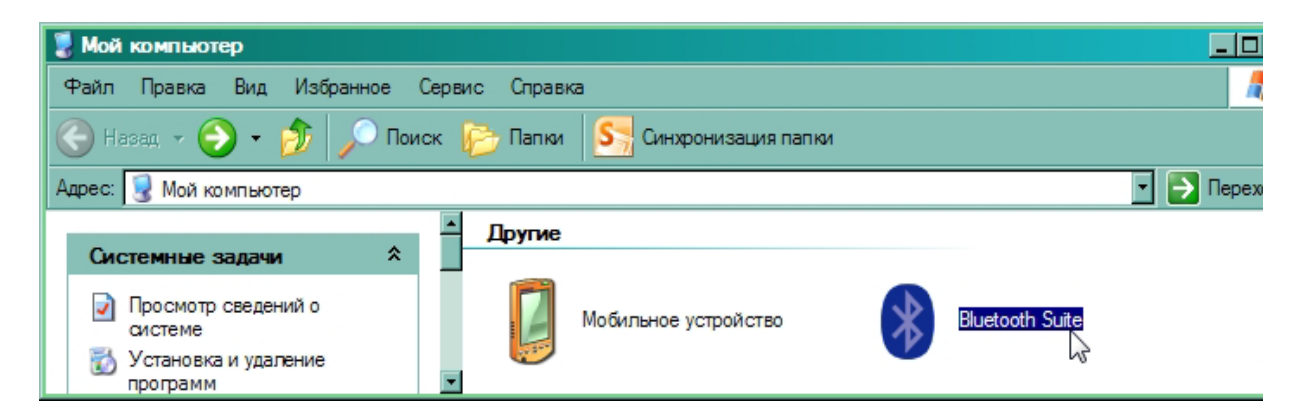

Когда программа обнаружит наш тахеометр, кликаем по нему два раза и...

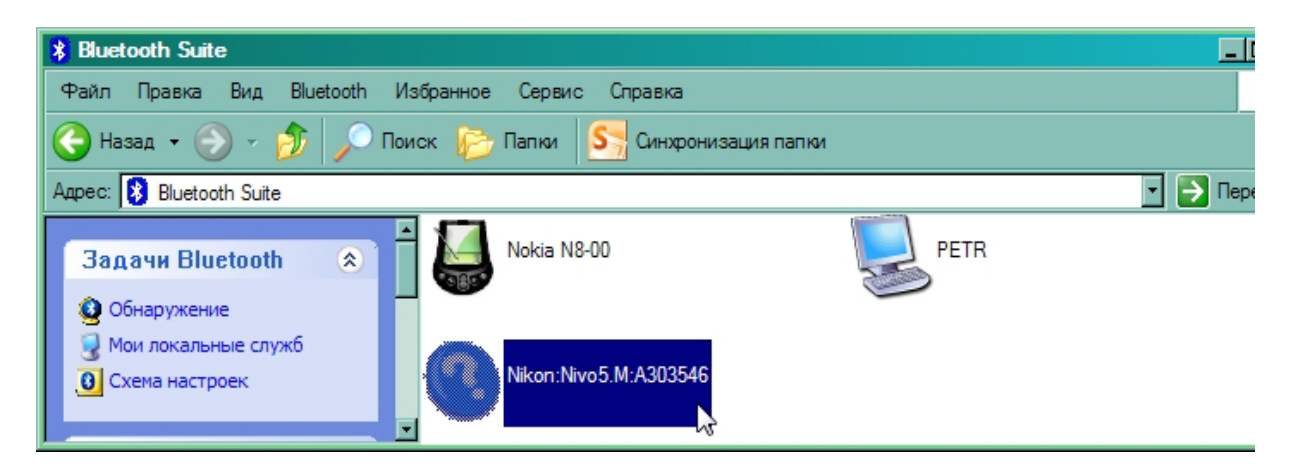

...видим нижеследующую картину. Кликаем два раза надпись «Последовательный порт» (или один раз правой кнопкой и «Подключить»).

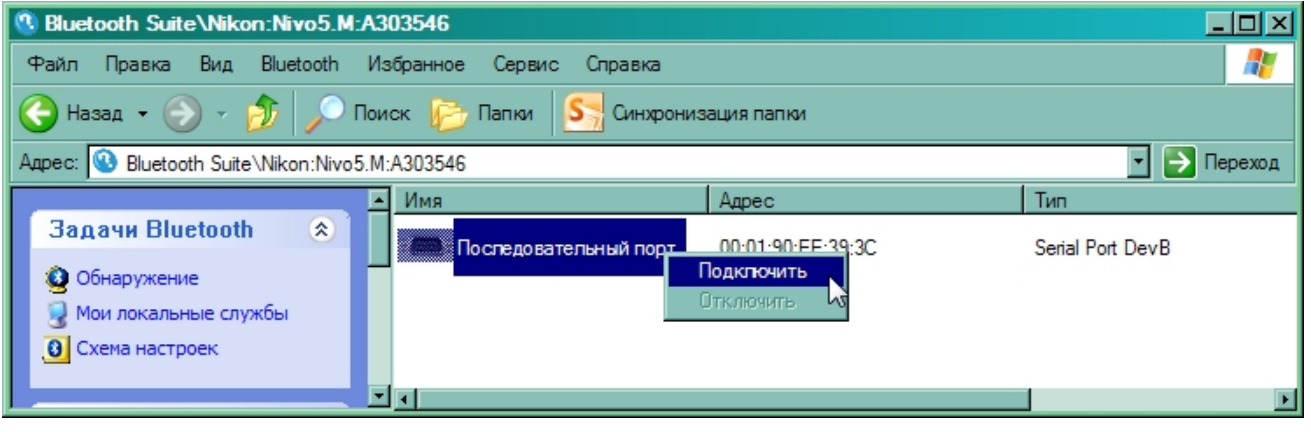

При запросе кода вводим «0530».

Об успешном соединении тахеометра с компьютером свидетельствует появление значка.

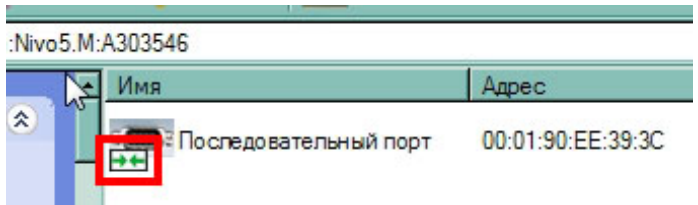

В меню программы выбираем «Bluetooth» — «Схема настроек Bluetooth»,

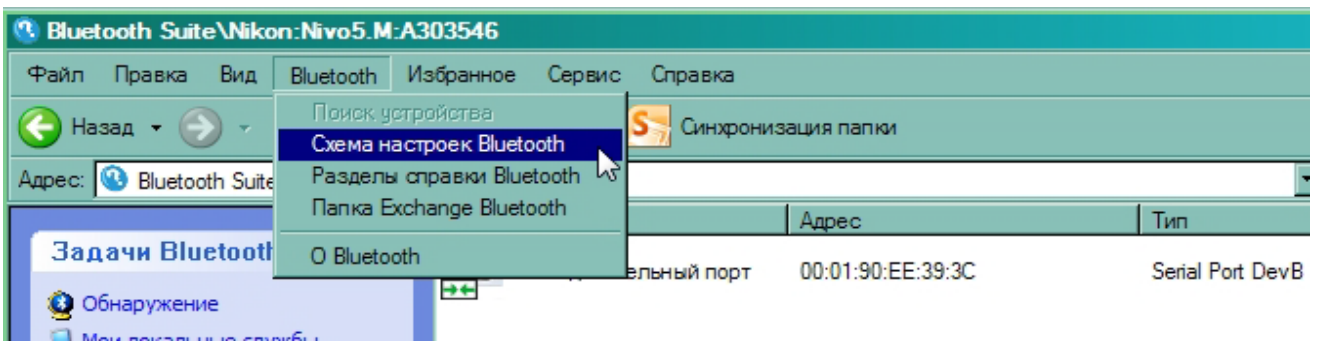

открываем «Диспетчер профилей» и смотрим, какой COM-порт назначен нашему тахеометру (это нужно для последующей настройки Total Station Agent).

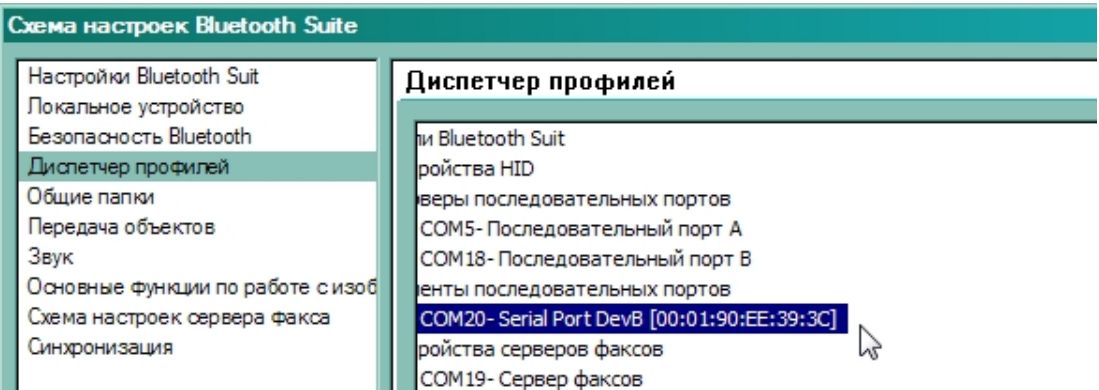

Закрываем окно Bluetooth Suite.

Запускаем «Total Station Agent» и заходим в настройки связи.

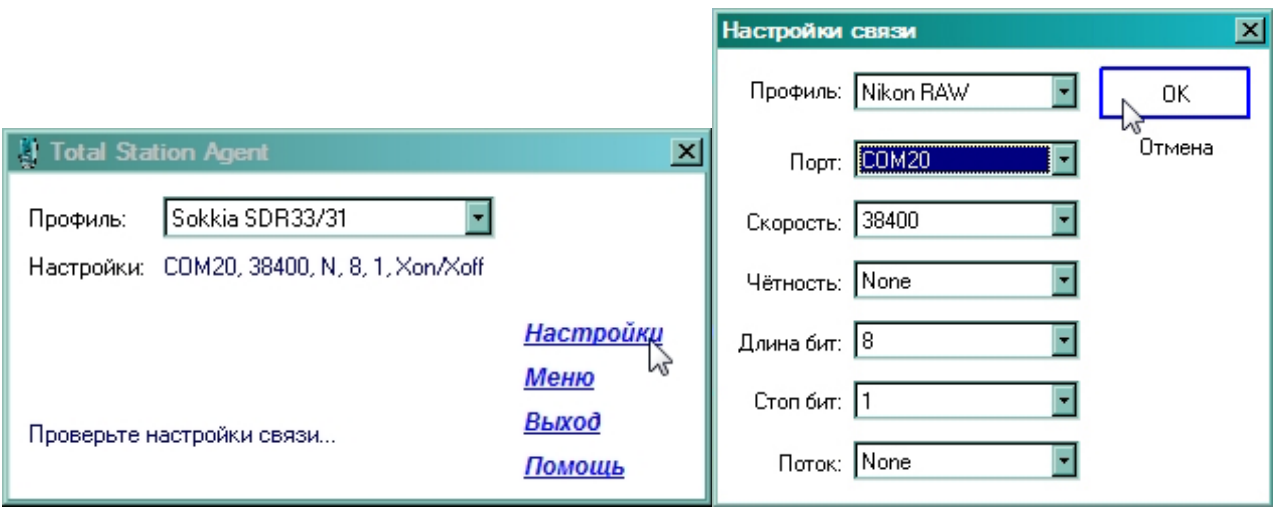

тел. / факс: +7 (495) 783-5639, мобильный: +7 (916) 157-2000, [www.gis2000.ru](http://www.gis2000.ru/)

Устанавливаем настройки как на скриншоте выше. Только указываем свой COM-порт! Жмём «ОК».

Жмём кнопку «Из тахеометра в компьютер».

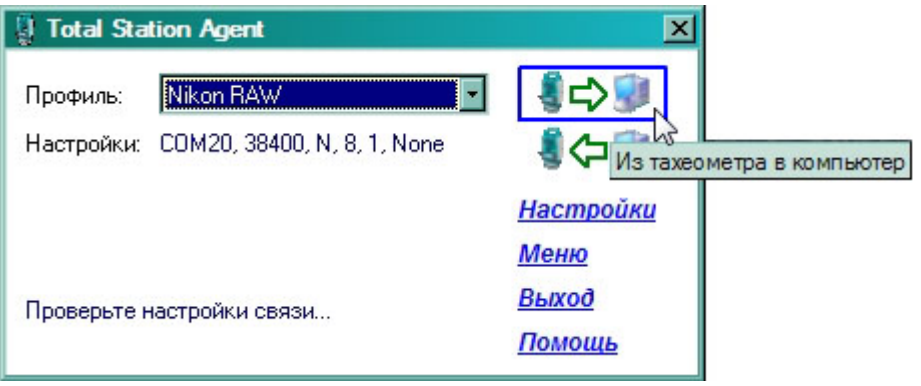

Выбираем место сохранения файла и жмём «Сохранить».

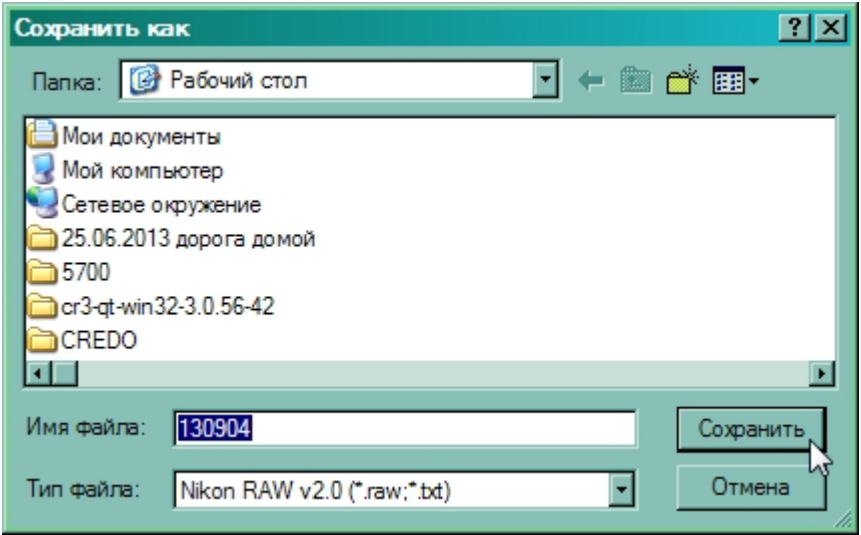

Total Station Agent готов к принятию файла.

На тахеометре заходим в «Меню», выбираем пункт «Связь», выбираем «Разгрузка», два раза жмём клавишу «REC/ENT», подтверждая «Формат: NIKON» и «Данные: RAW», жмём «Далее» и ждём завершения процесса передачи данных.